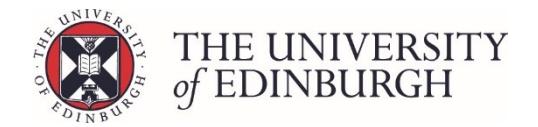

# How to enter resit marks via barcode or individual entry

#### Process Overview

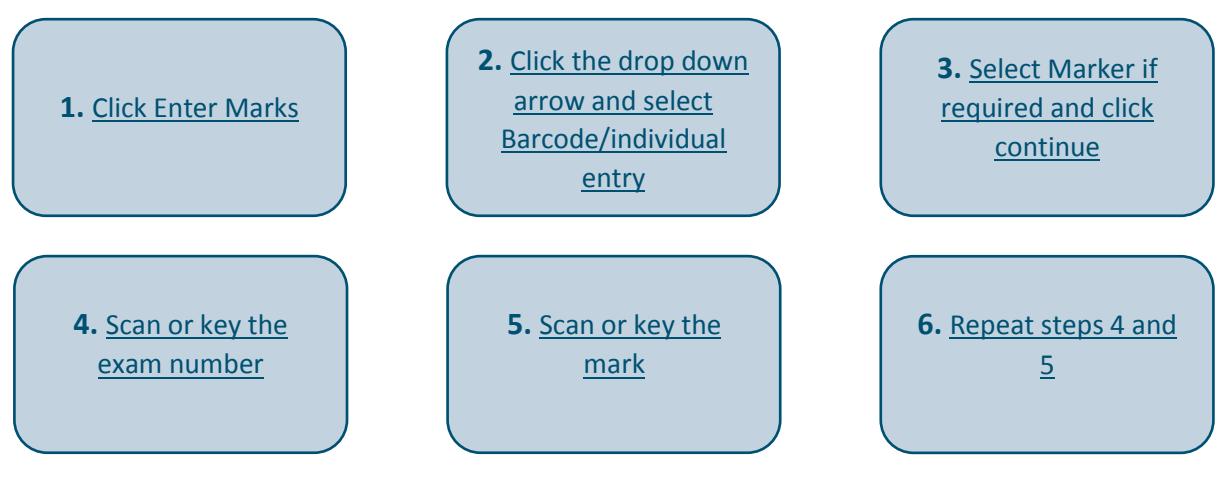

### Step by Step Instructions

#### <span id="page-0-1"></span>1. Click Enter Marks

Ē

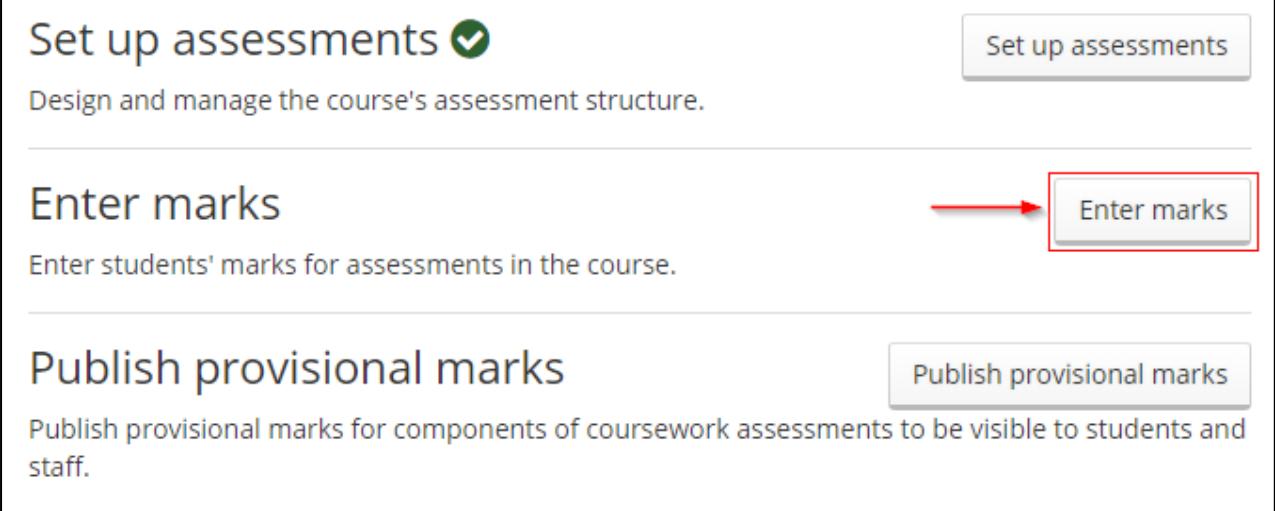

### <span id="page-0-0"></span>2. Click the drop down arrow and select Barcode/individual entry

Make sure you select the item, component or assessment on the resit side of the structure

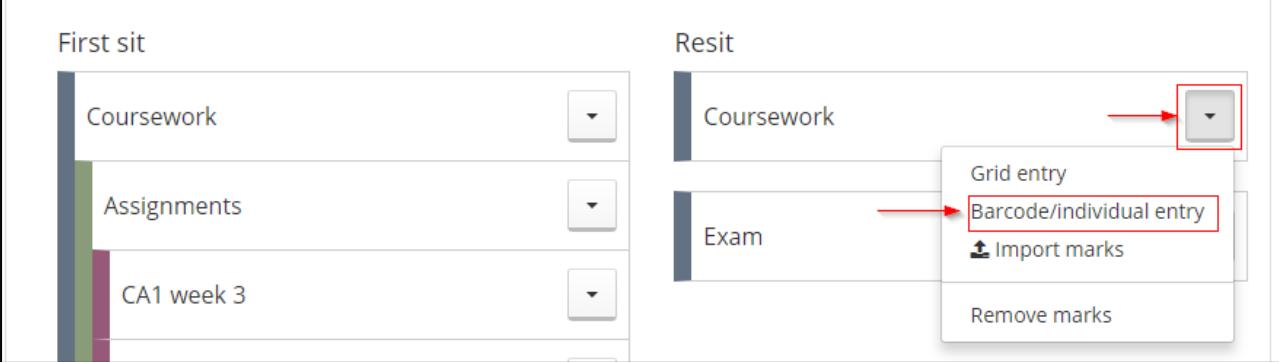

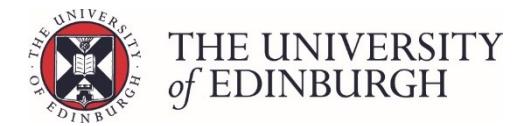

#### <span id="page-1-0"></span>3. Select Marker if required and click continue

If the Select Marker box opens, either select the name of the marker from the list, or leave this as "No Marker" and click continue.

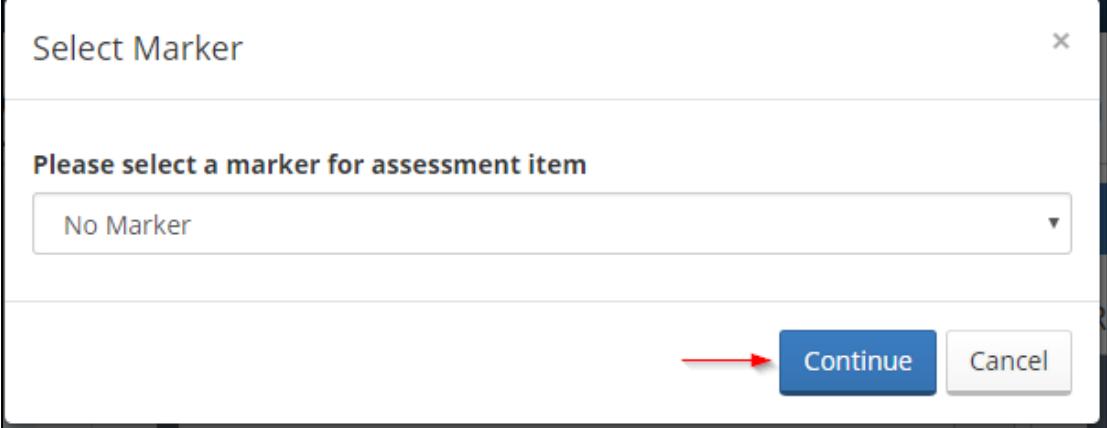

You'll only need to select the name of the marker if you've set up a list of markers in the system and you record markers names against items or assessments.

#### <span id="page-1-1"></span>4. Scan or key the exam number

Either key in the exam number or scan it with the barcode reader. Once you've entered or scanned the number it will be automatically saved.

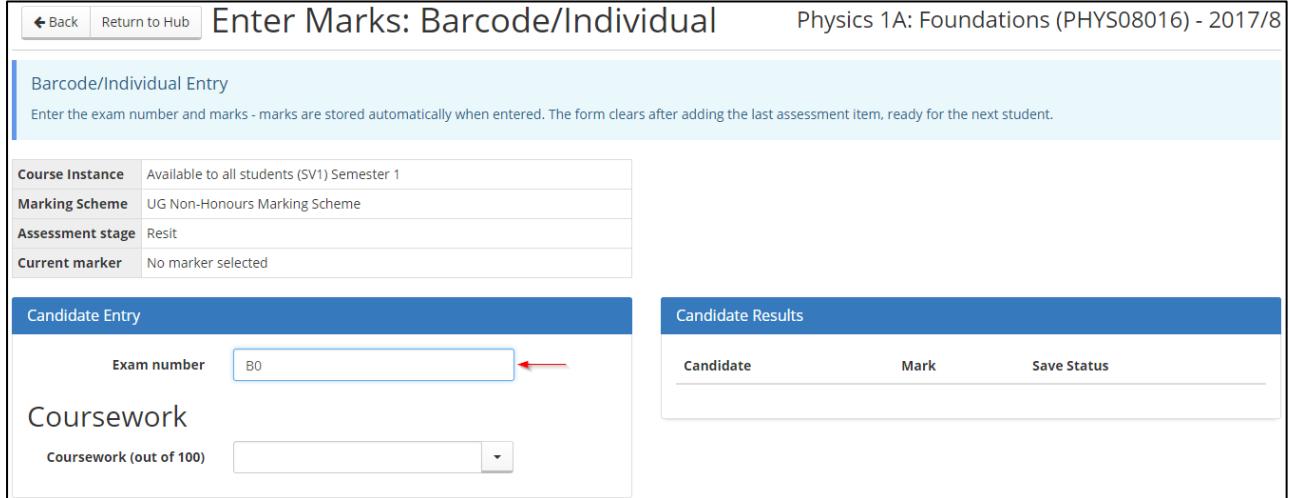

#### <span id="page-1-2"></span>5. Scan or key the mark

Either key in the appropriate mark or scan it with the barcode reader:

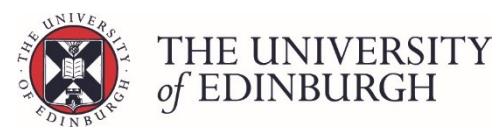

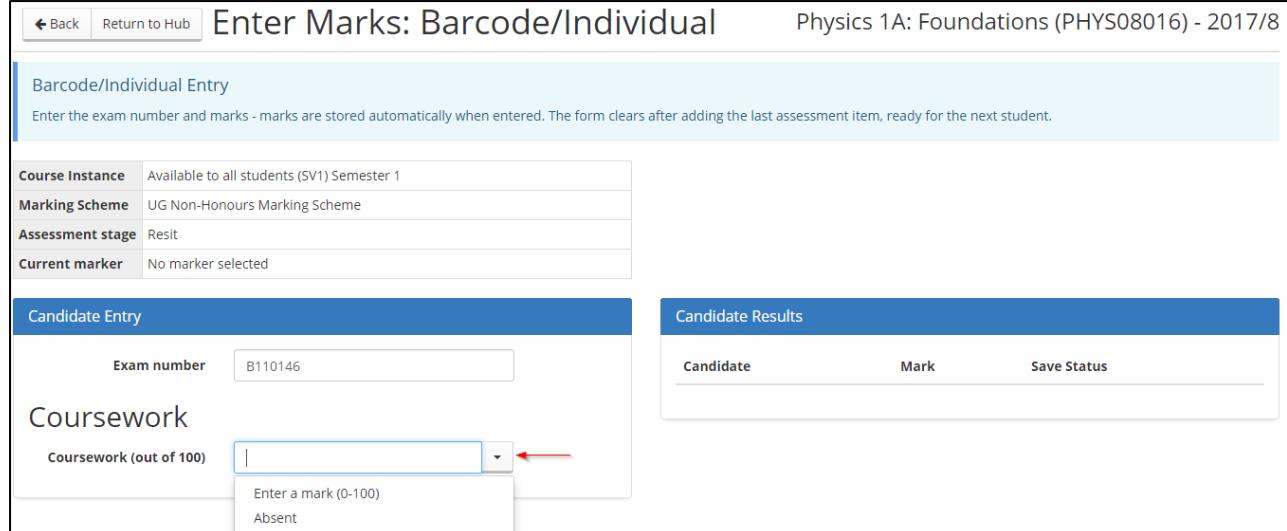

Once you've entered or scanned the mark it will be automatically saved and a new screen will appear for you to scan the next student.

You'll also see the Candidate Results list populated with your student and their mark:

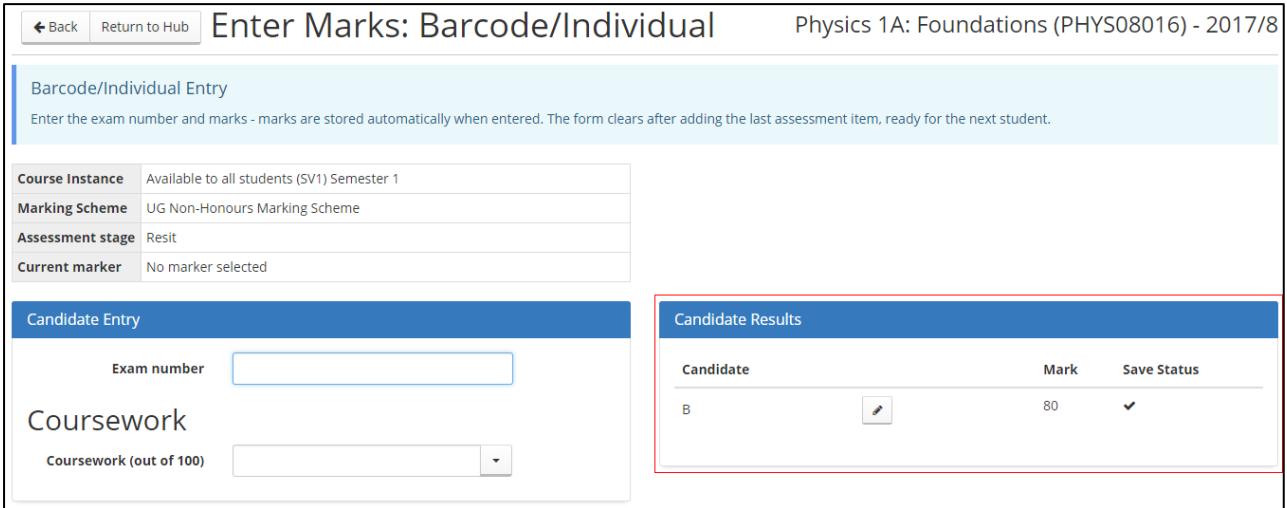

## <span id="page-2-0"></span>6. Repeat steps 4 and 5

Continue repeating steps 4 and 5 until all student's marks have been entered.